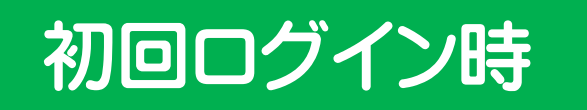

## ①「所属機関」奈良教育大学を選択

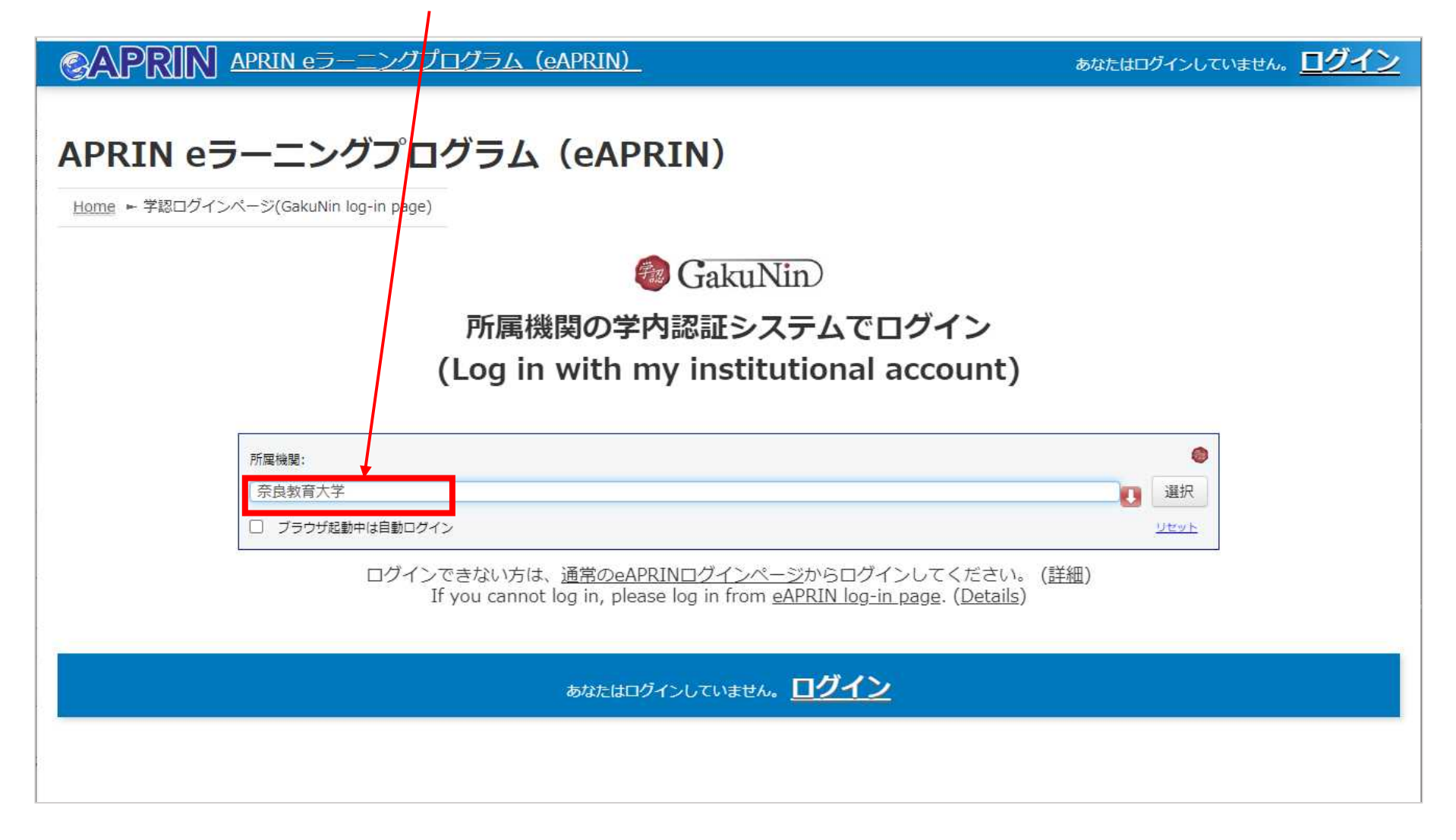

②シボレス認証ページに行きますので学内で使用しているアカウントを入力 してログインください。

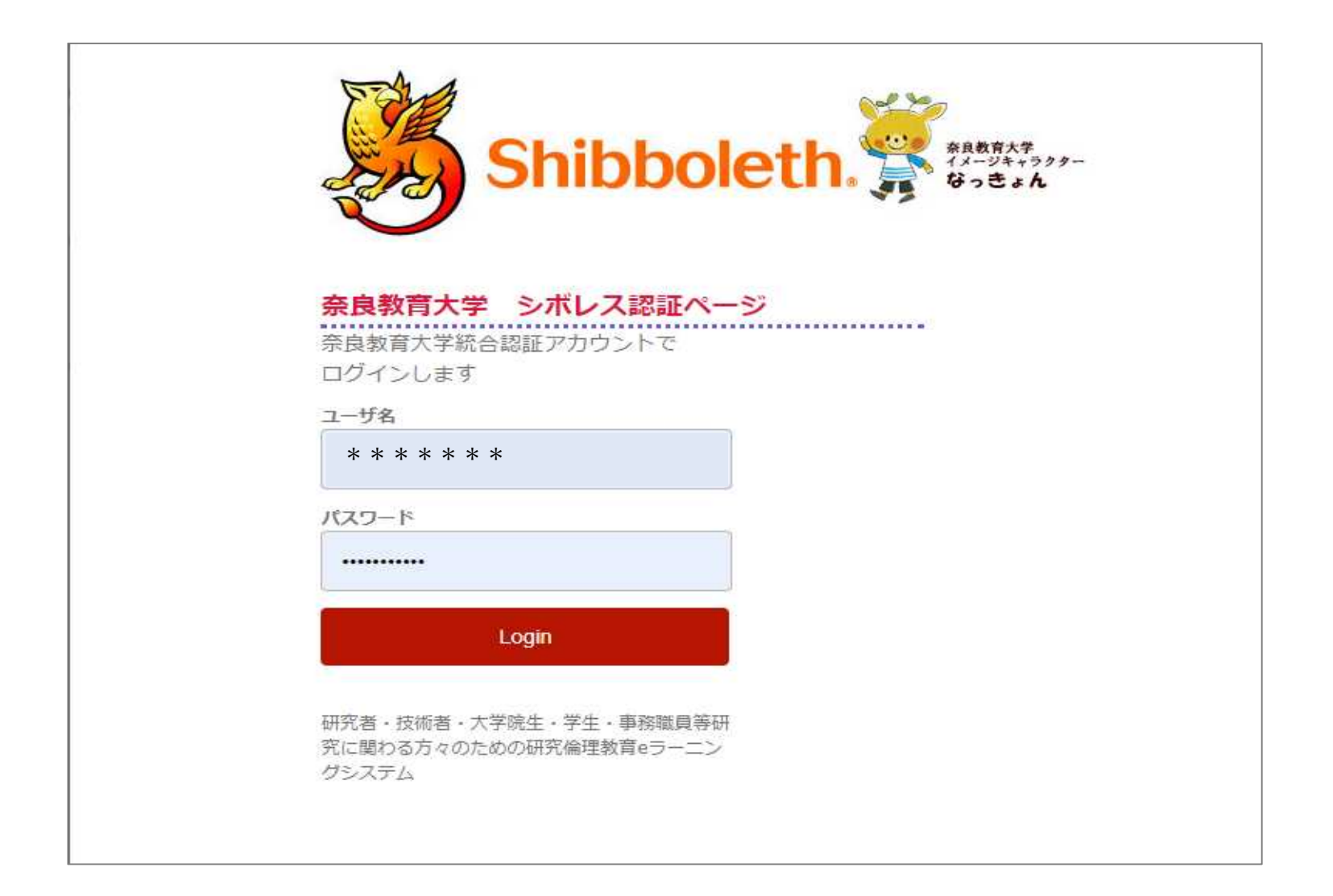

## 3 件名『APRIN eラーニングプログラム (eAPRIN): [eAPRIN]アカウント発行のお知らせ/Your Account』 メールで届いたユーザ名・パスワードを入力してログイン

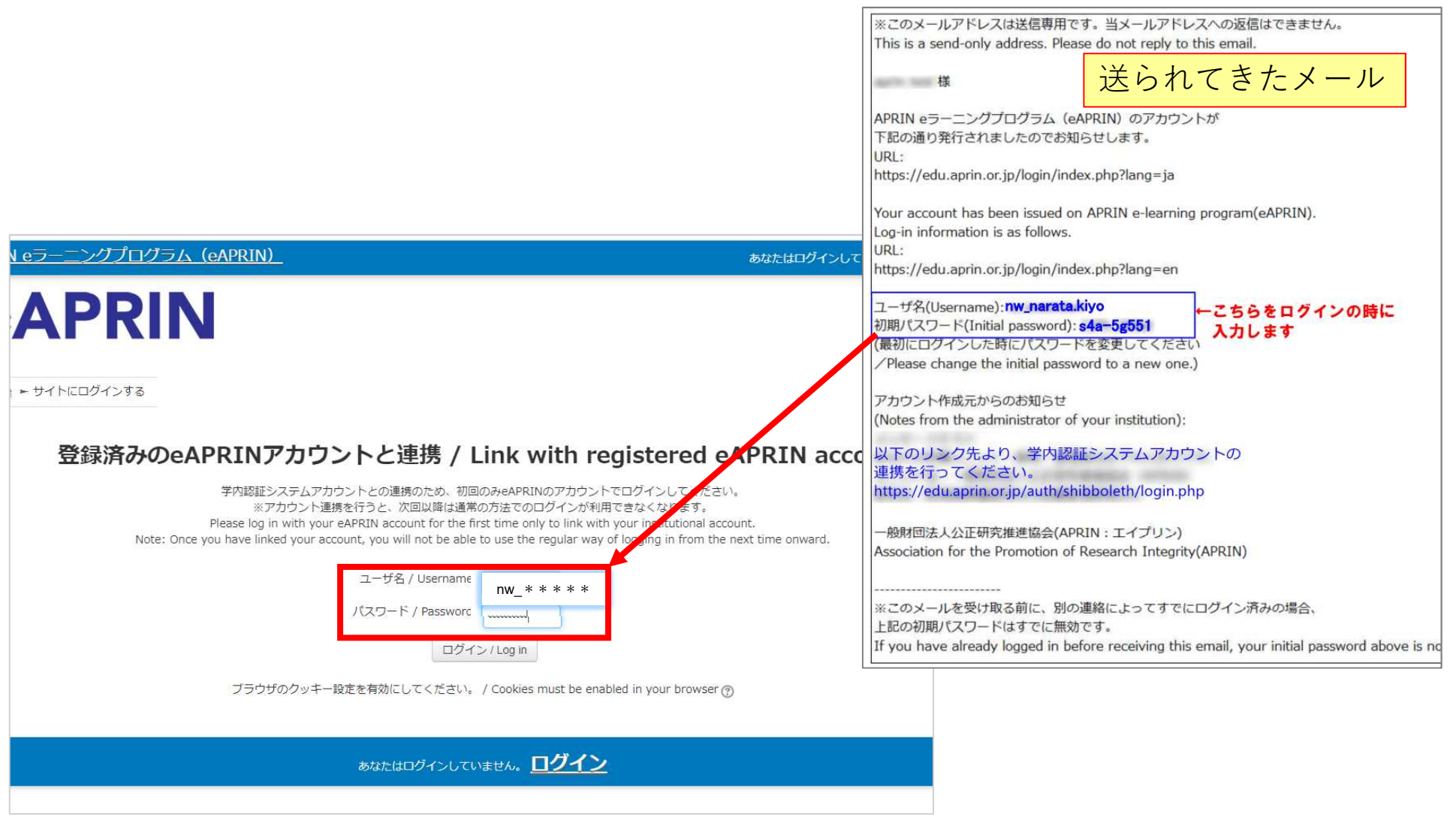

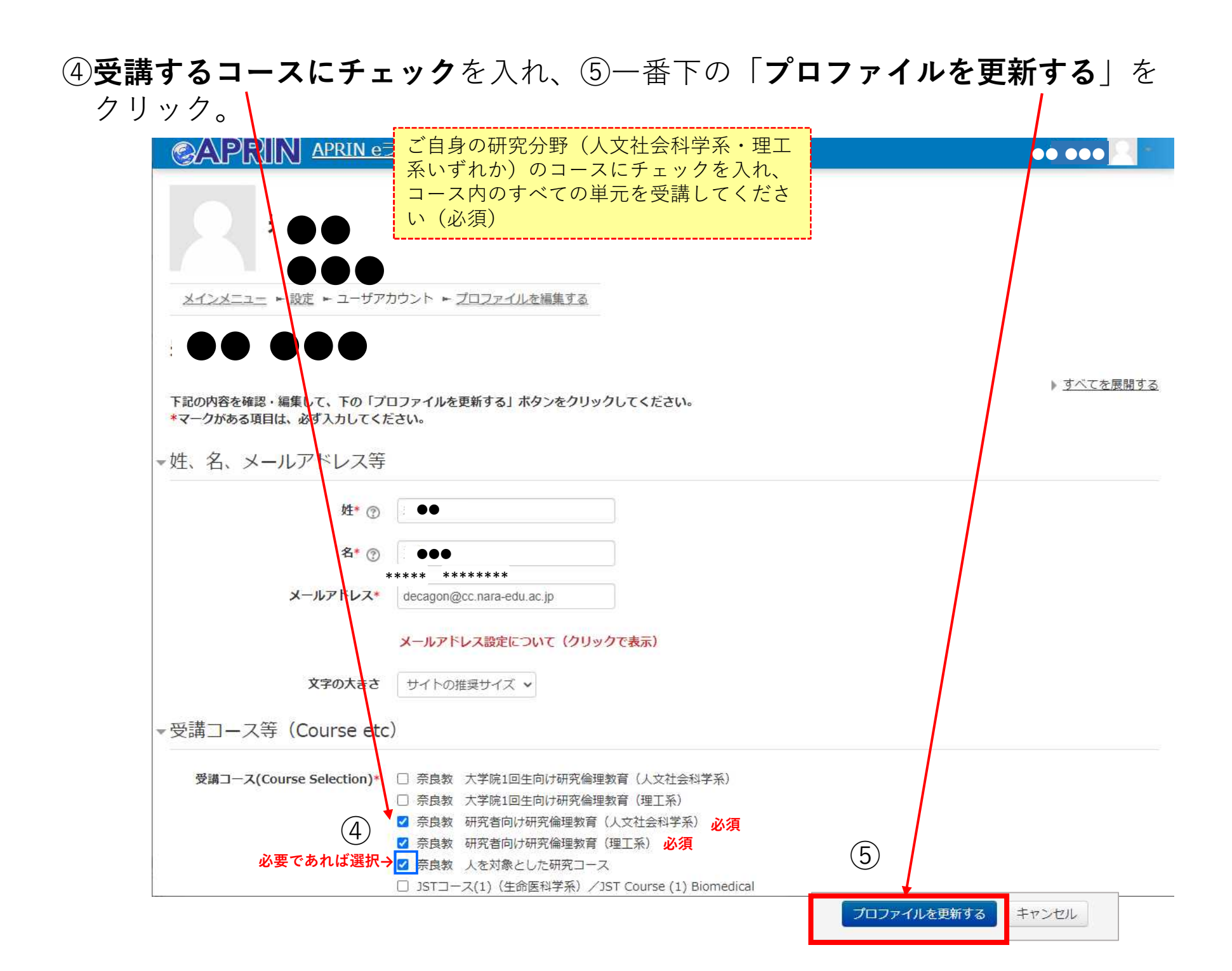

## ⑥「選択中のコース」からご自分の該当コースを受講

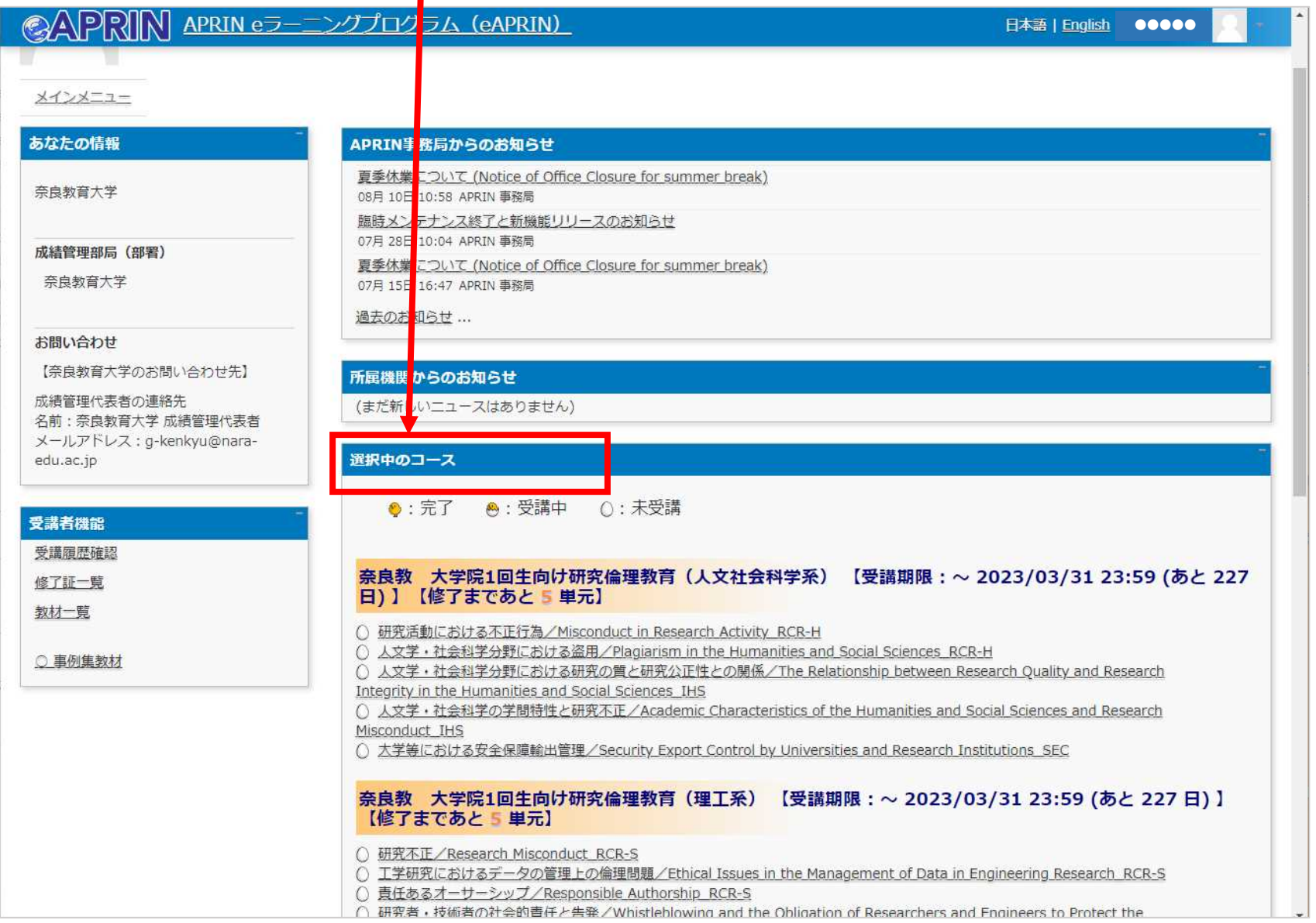

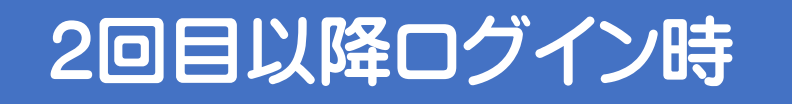

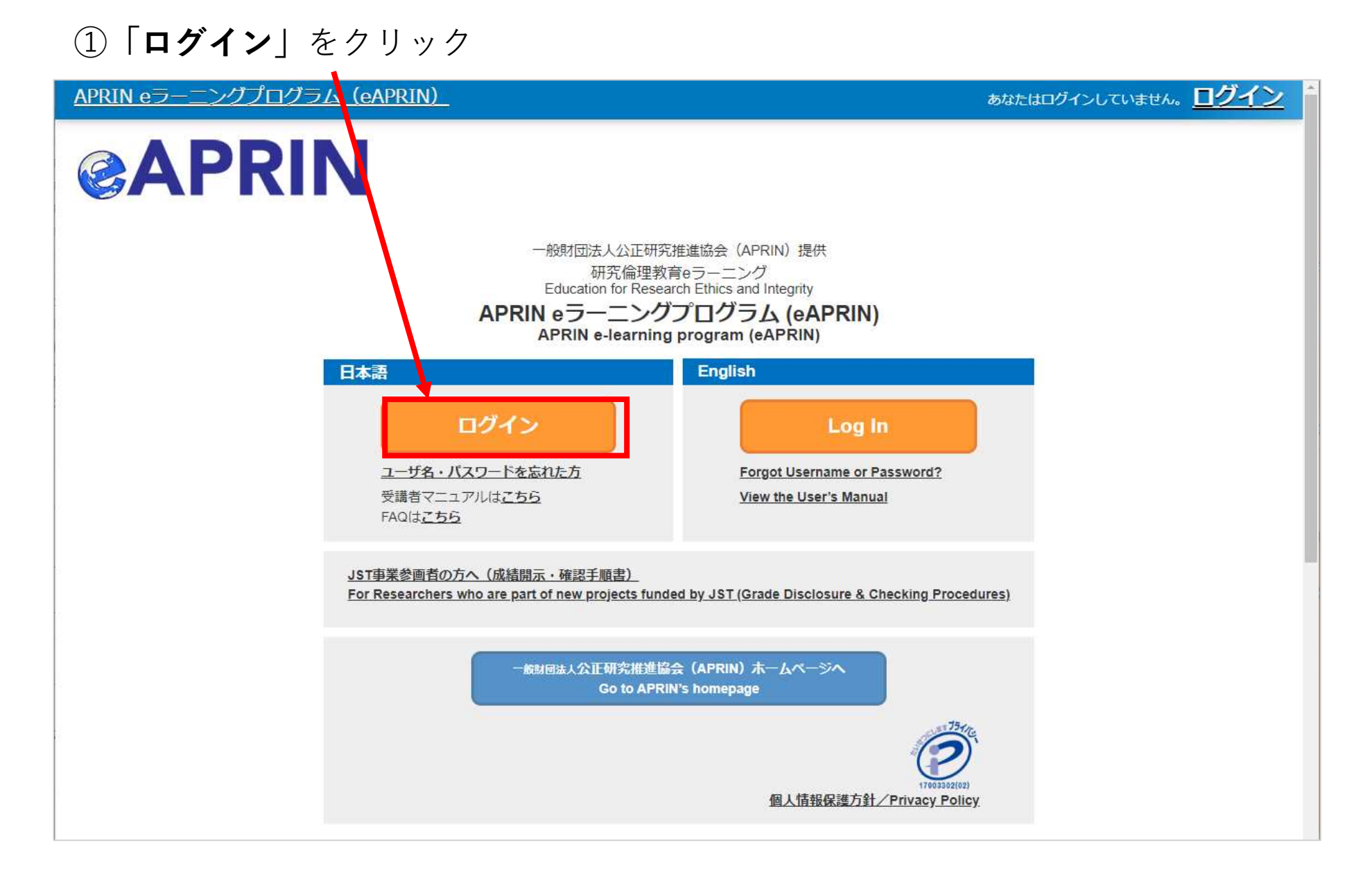

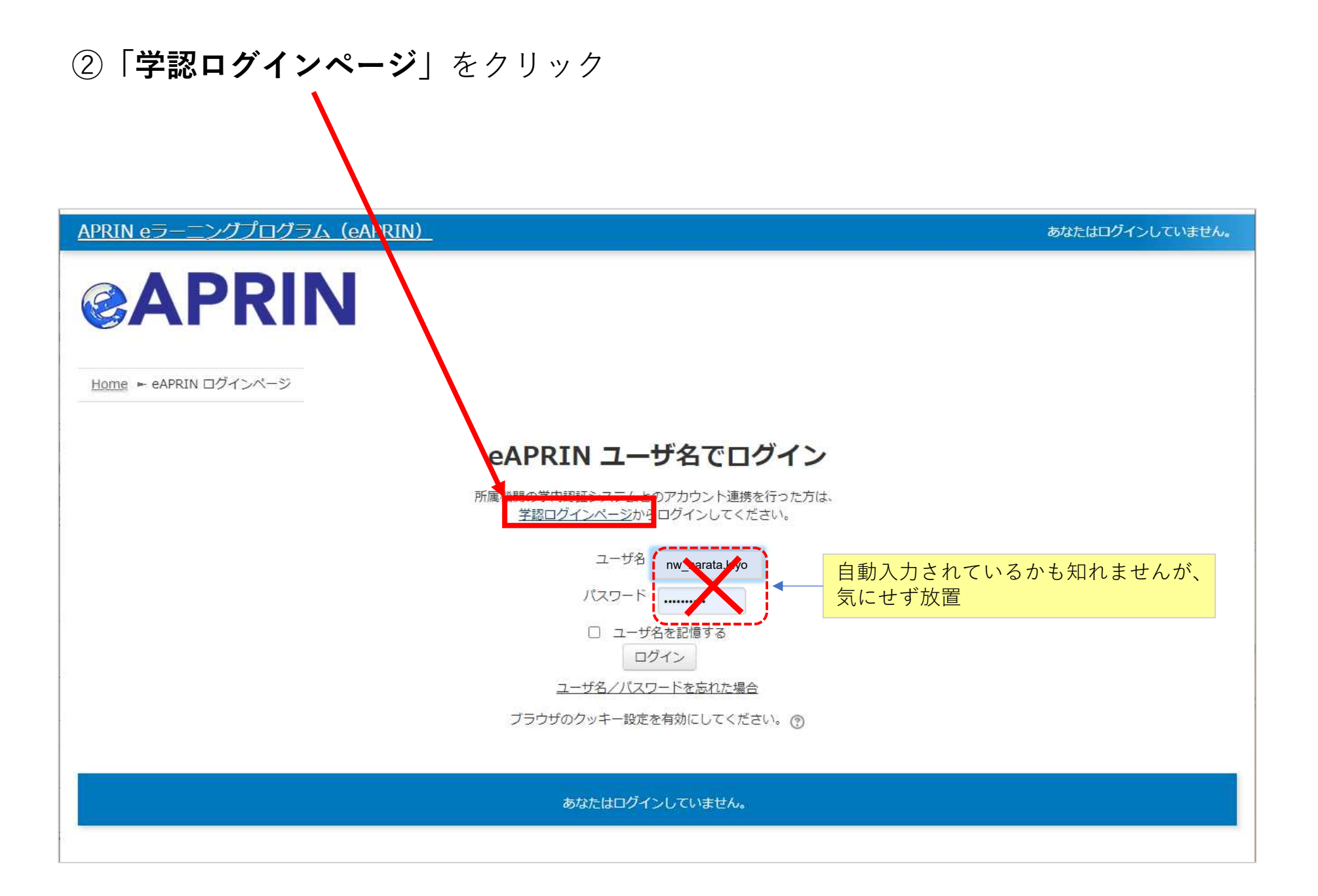

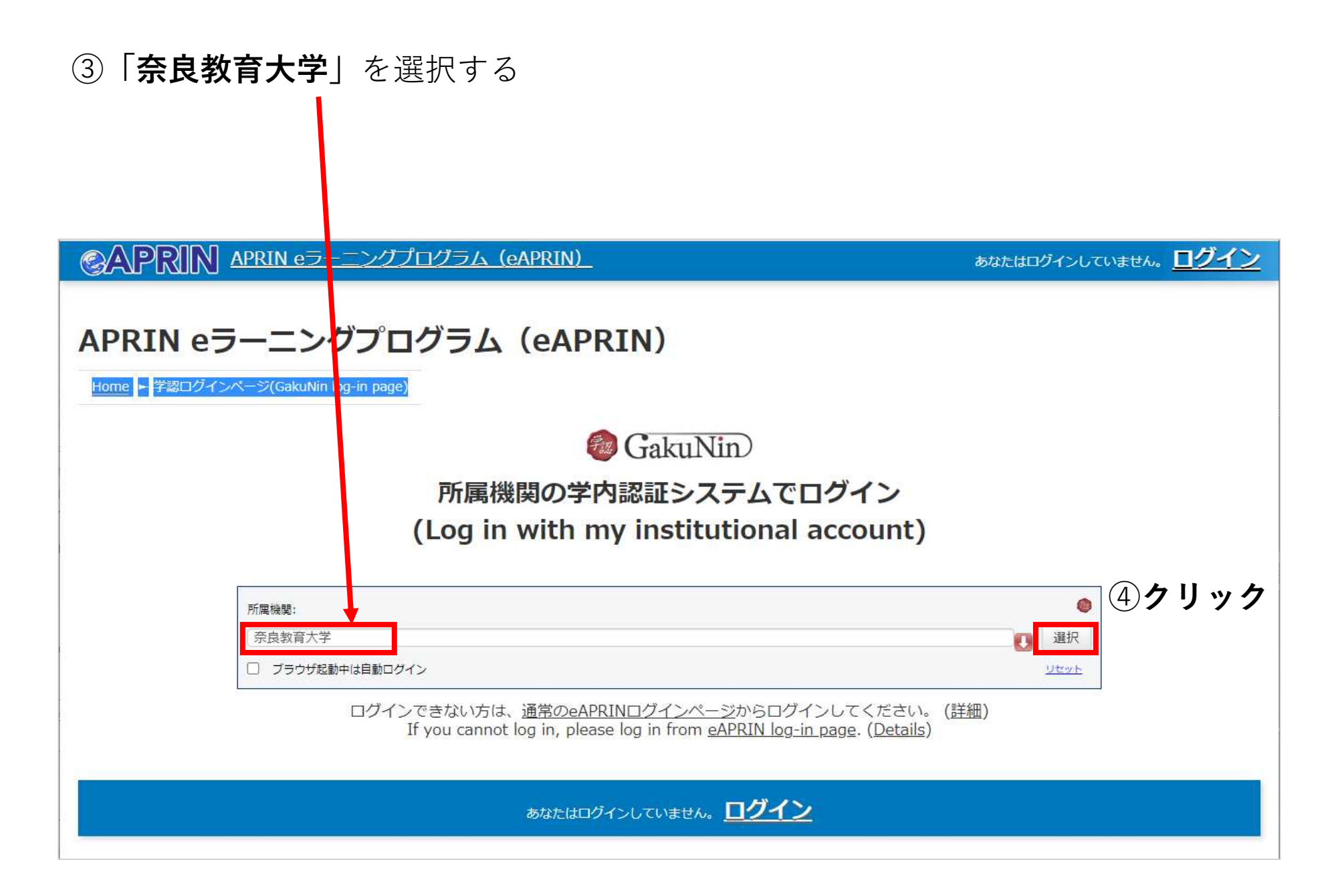